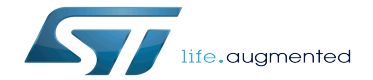

How to use the IIO user space interface

How to use the IIO user space interface

Г

How to use the IIO user space interface

How to use the IIO user space interface with a user terminal.

Stable: 30.03.2021 - 13:19 / Revision: 29.03.2021 - 09:31

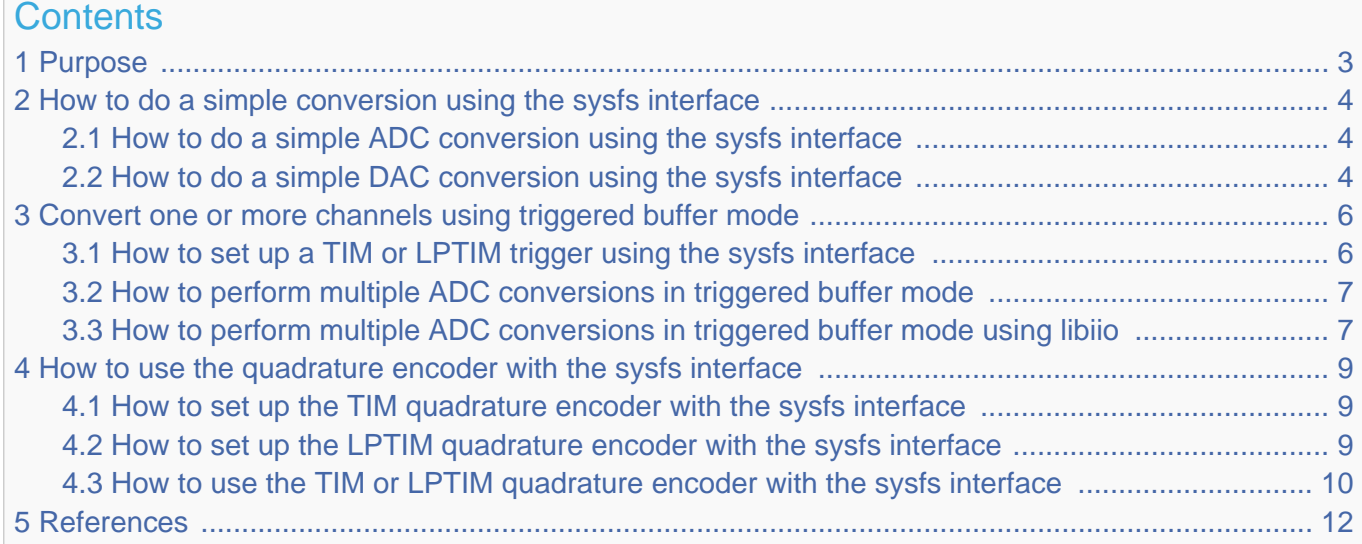

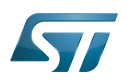

### <span id="page-2-0"></span>Purpose 1

This article describes how to use the [IIO](https://wiki.st.com/stm32mpu/wiki/IIO_overview) with a user terminal.

The use cases of the following examples are:

- $\bullet$ analog to digital
- digital to analog  $\bullet$
- <span id="page-2-1"></span>quadrature encoder $\left[1\right]$  monitoring  $\bullet$

Conversions between an STM32 board and an external device:

- **•** Basic reads from ADC (for example by polling) or writes to a DAC are performed using sysfs
- More advanced use cases (with timer triggers and buffers) are performed using sysfs configuration and character devices  $\bullet$ either directly or with tools
- Simulation of a quadrature encoder device using GPIOs

Some **IIO tools** are used in this article (e.g. lsiio). A list of IIO tools is defined in dedicated articles: [IIO Linux kernel tools](https://wiki.st.com/stm32mpu/wiki/IIO_Linux_kernel_tools) and [libiio tools](https://wiki.st.com/stm32mpu/wiki/IIO_libiio#Tools)

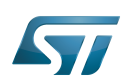

# <span id="page-3-0"></span>How to do a simple conversion using the sysfs interface 2

The IIO sysfs interface can be used to configure devices and do simple conversions at low rates.

This is usually referred to as IIO direct mode in IIO device drivers.

Documentation/ABI/testing/sysfs-bus-iio<sup>[\[2\]](#page-11-2)</sup> is the Linux<sup>®</sup> kernel documentation that fully describes the IIO standard ABI.

Note: To convert a raw value to standard units, the IIO defines this formula: Scaled value = (raw + offset) \* scale

### <span id="page-3-1"></span>How to do a simple ADC conversion using the sysfs interface 2.1

This example shows how to read a single data from the ADC, using sysfs.

The ADC is enabled by thedevice tree: [ADC DT configuration example](https://wiki.st.com/stm32mpu/wiki/ADC_device_tree_configuration#DT_configuration_example)

First, look for the IIO device matching the ADC peripheral:

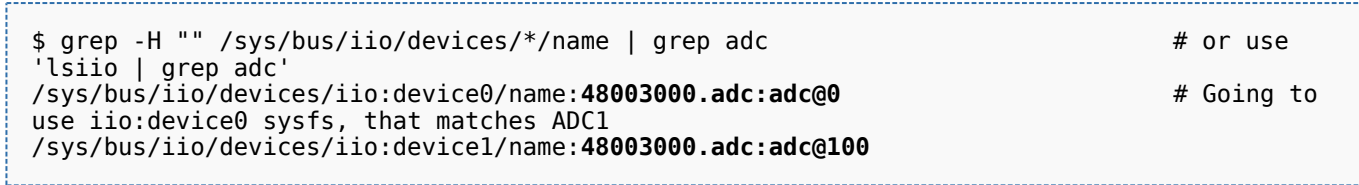

Then, perform a single conversion on an ADC, and also read the ADC scale and offset:

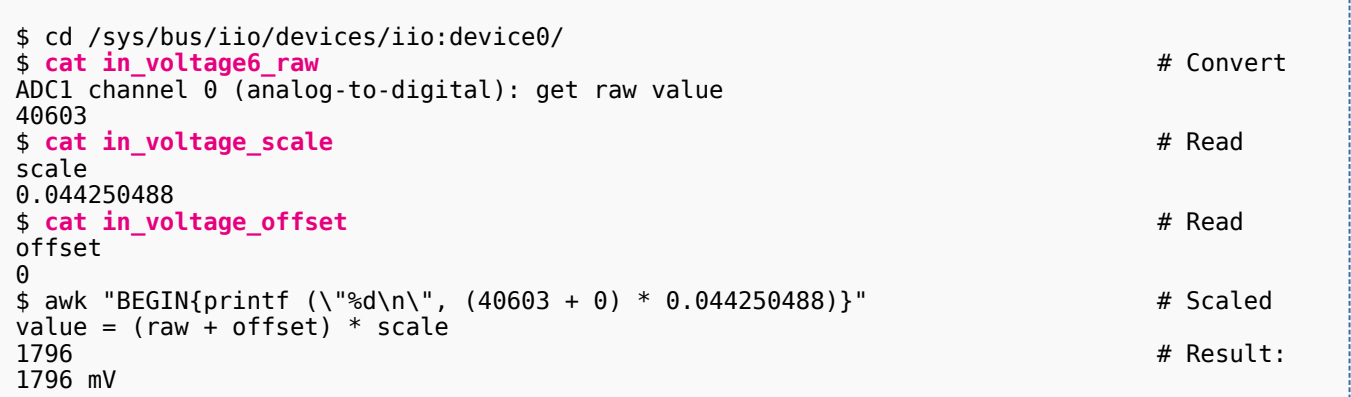

### <span id="page-3-2"></span>How to do a simple DAC conversion using the sysfs interface 2.2

This example shows how to write single data to the DAC, using sysfs.

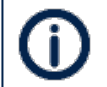

The DAC is enabled by the device tree: [DAC DT configuration example](https://wiki.st.com/stm32mpu/wiki/DAC_device_tree_configuration#DT_configuration_example)

First, look for the IIO device matching the DAC peripheral:

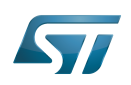

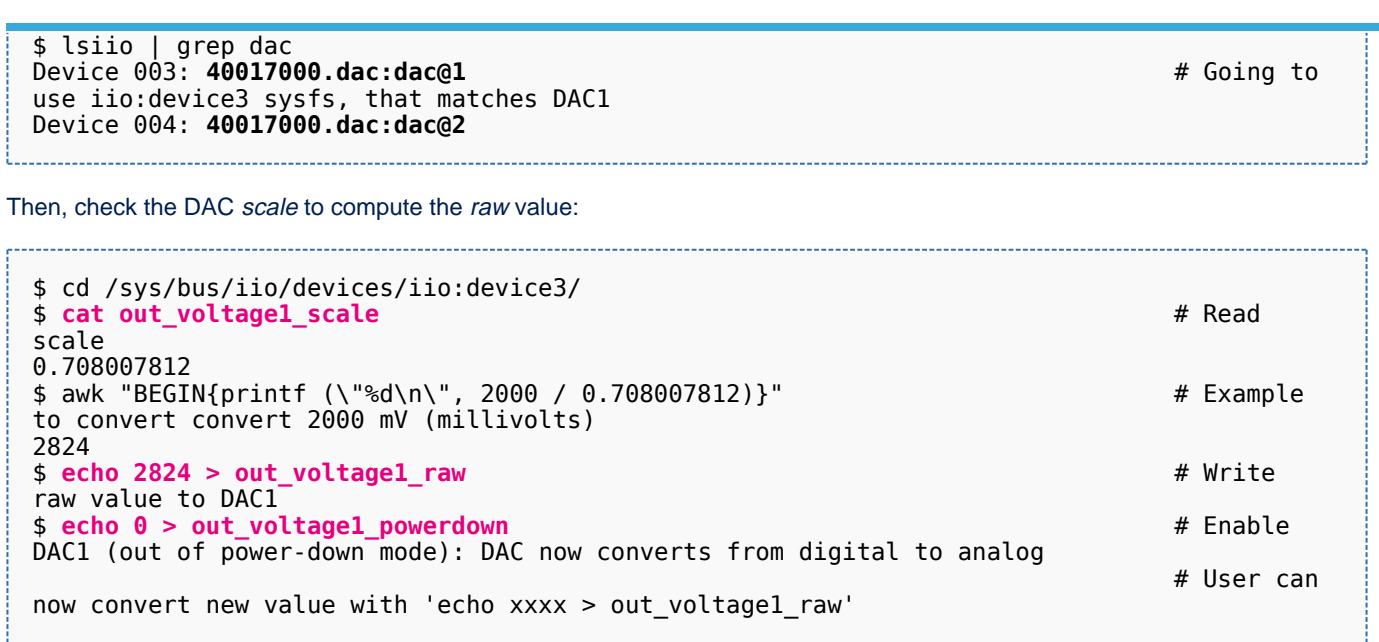

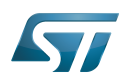

# <span id="page-5-0"></span>Convert one or more channels using triggered buffer mode 3

Building upon on what is described in the article [User space interface,](https://wiki.st.com/stm32mpu/wiki/IIO_overview#User_space_interface) the user should:

- configure and enable the IIO trigger via sysfs (/sys/bus/iio/devices/triggerX)
- configure and enable the IIO device via sysfs (/sys/bus/iio/devices/iio:deviceX)
- access configured events and data from character device (/dev/iio:deviceX)

This is typically the case when using one of the IIO buffer modes.

See [The Linux driver implementer's API guide - Industrial I/O Buffers](https://www.kernel.org/doc/html/v5.10/driver-api/iio/buffers.html#iio-buffer-sysfs-interface) for further details.

The STM32 provides several hardware triggers, among which [TIM](https://wiki.st.com/stm32mpu/wiki/TIM_internal_peripheral) and [LPTIM](https://wiki.st.com/stm32mpu/wiki/LPTIM_internal_peripheral) can be used in IIO.

### <span id="page-5-1"></span>How to set up a TIM or LPTIM trigger using the sysfs interface 3.1

This example shows how to set up a TIM or an LPTIM trigger, using sysfs.

TIM and/or LPTIM are enabled by device tree: See [TIM configured in PWM mode and trigger](https://wiki.st.com/stm32mpu/wiki/TIM_device_tree_configuration#TIM_configured_in_PWM_mode_and_trigger_source)  [source example](https://wiki.st.com/stm32mpu/wiki/TIM_device_tree_configuration#TIM_configured_in_PWM_mode_and_trigger_source) and/or [LPTIM DT configuration as PWM and trigger source example](https://wiki.st.com/stm32mpu/wiki/LPTIM_device_tree_configuration#LPTIM1_configured_as_PWM_and_trigger_source)

Runtime configuration is performed using the sysfs interface:

```
$ lsiio | grep tim # Look for 
IIO device that matches TIM and/or LPTIM peripheral
Device 010: 44000000.timer:trigger@0
Trigger 000: tim6_trgo
Trigger 001: tim1_trgo
Trigger 002: tim1_trgo2
Trigger 003: tim1_ch1
Trigger 004: tim1_ch2
Trigger 005: tim1<sup>-</sup>ch3
Trigger 006: tim1_ch4
```
Either the TRGO or the PWM output can be configured, and used as the trigger source for analog conversions.

To configure the **timX\_trgo** trigger, the "sampling\_frequency" (Hz) can be set directly:

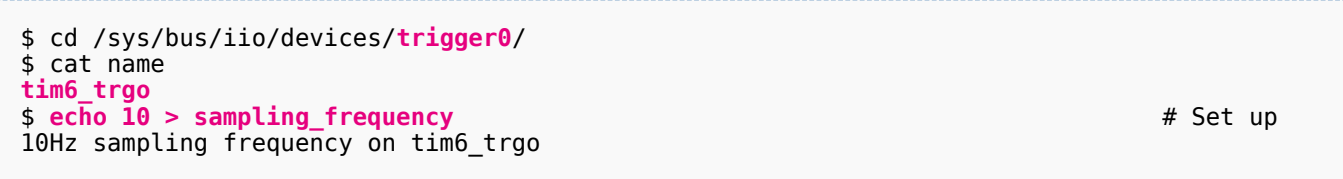

• When using the timX\_chY or the lptimX\_outY trigger, the frequency must be set using the PWM framework. See How to use [PWM with sysfs interface.](https://wiki.st.com/stm32mpu/wiki/PWM_overview#How_to_use_PWM_with_sysfs_interface)

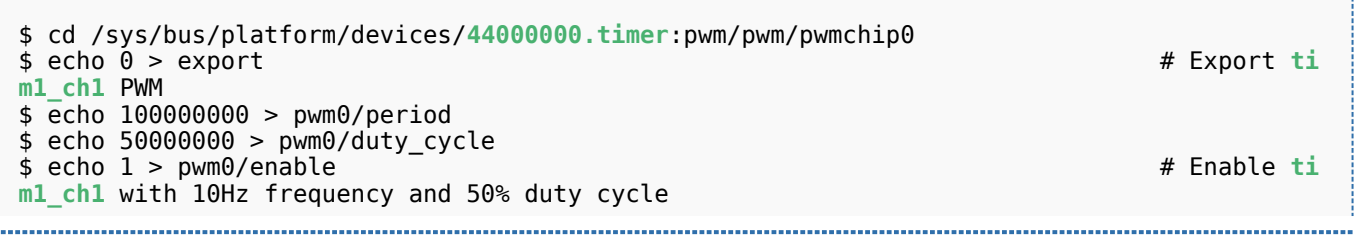

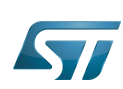

How to use the IIO user space interface

#### <span id="page-6-0"></span>How to perform multiple ADC conversions in triggered buffer mode 3.2

This example shows how to read multiple data from an ADC, to scan one or more channels.

The ADC is enabled by the device tree: [ADC DT configuration example](https://wiki.st.com/stm32mpu/wiki/ADC_device_tree_configuration#DT_configuration_example) Conversions are triggered by the TIM or LPTIM hardware trigger, See How to set up a TIM or LPTIM trigger [using the sysfs interface](#page-5-1).

As an example, ADC in0 and in1 can be converted in sequence.

sysfs interface overview:

```
$ cd /sys/bus/iio/devices/iio\:device0
$ cat name
48003000.adc:adc@0
$ ls scan_elements
in voltage0 en in voltage0 index in voltage0 type in voltage1 en in voltage1 index
in_voltage1_type
$ ls trigger
current_trigger
$ ls buffer
enable length watermark
```
Example to enable ADC channel 0 and channel 1, and use the tim6\_trgo trigger source :

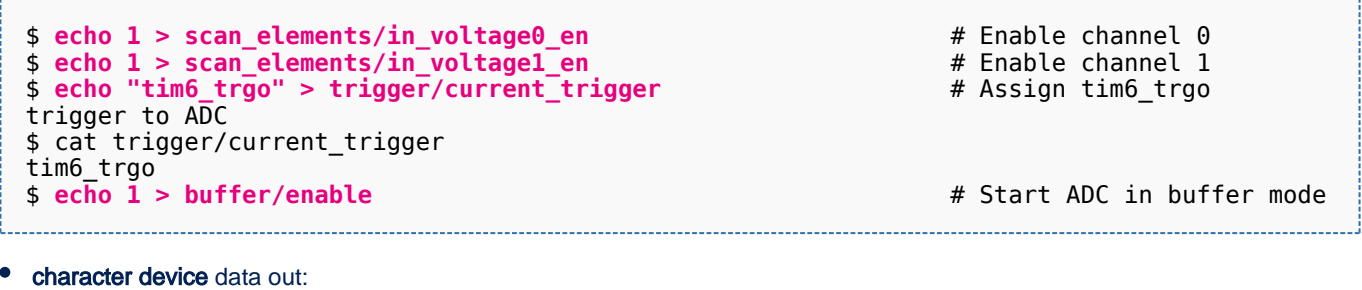

```
$ hexdump -e '"iio0 :" 8/2 "%04x " "\n"' /dev/iio:device0 & # Read data from /dev/iio:
device0, display by group of 8, 2 bytes.
iio0 :9f15 0000 9e9f 0000 9f18 0000 9ee4 0000 # Result: raw data out in 
the form of: in0 data | in1 data | in0 data...
...
```
### <span id="page-6-1"></span>How to perform multiple ADC conversions in triggered buffer mode using libiio 3.3

Prerequisite: please see the similar example: [How to perform multiple ADC conversions in triggered buffer mode](#page-6-0).

Thatexample uses  $\mathbf{io\_readdev}^{[3]}$  $\mathbf{io\_readdev}^{[3]}$  $\mathbf{io\_readdev}^{[3]}$  provided by libiio tools.

The example below requests 8 data samples on the ADC configured with:

- channel 0 and channel 1, also referred to as voltage0 and voltage1, enabled
- tim6\_trgo, also referred to as *trigger0* to trigger conversions, see How to set up a TIM or LPTIM trigger using the sysfs [interface](#page-5-1)

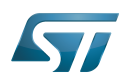

\$ iio\_readdev -t **trigger0** -s 8 -b 8 **iio:device0 voltage0 voltage1** | hexdump 0000000 9efe 0000 9ed9 0034 9eff 0000 9ee5 0000 0000010 9edb 0011 9ecc 000b 9eb0 0000 9ed4 0001

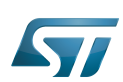

<span id="page-8-0"></span>4

# How to use the quadrature encoder with the sysfs interface

**Take care this section is no more dedicated to IIO but is related to the new Linux counte r framework coming with STM32 MPU ecosystem-v3**

This example shows how to monitor the position (count) of a linear (or rotary) encoder.

<span id="page-8-3"></span>Ituses quadrature the encoder<sup>[\[1\]](#page-11-1)</sup> interface available on the TIM and LPTIM internal peripherals.

### <span id="page-8-1"></span>How to set up the TIM quadrature encoder with the sysfs interface 4.1

The TIM quadrature encoder is enabled by the device tree: [TIM configured as quadrature](https://wiki.st.com/stm32mpu/wiki/TIM_device_tree_configuration#TIM_configured_as_quadrature_encoder_interface)  [encoder interface](https://wiki.st.com/stm32mpu/wiki/TIM_device_tree_configuration#TIM_configured_as_quadrature_encoder_interface)

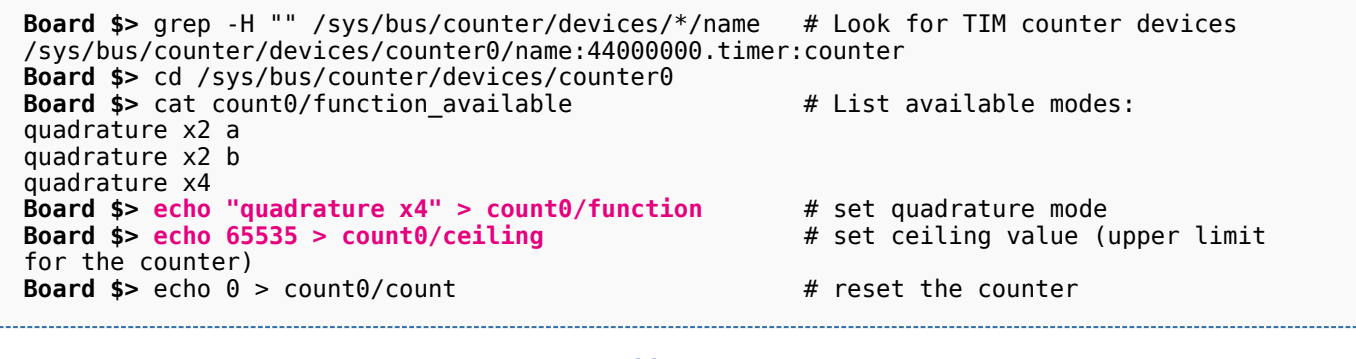

<span id="page-8-4"></span>Runtime configuration is performed using the sysfs interface<sup>[\[4\]](#page-11-4)</sup>:

**Board \$> echo 1 > count0/enable** # enable the counter

Once started, the encoder value and direction are available using:

**Board \$> cat count0/count** 0 **Board \$> cat count0/direction** forward

### <span id="page-8-2"></span>How to set up the LPTIM quadrature encoder with the sysfs interface 4.2

The LPTIM quadrature encoder is enabled by the device tree: [LPTIM configured as](https://wiki.st.com/stm32mpu/wiki/LPTIM_device_tree_configuration#LPTIM2_configured_as_counter_and_quadrature_encoder)  [quadrature encoder interface](https://wiki.st.com/stm32mpu/wiki/LPTIM_device_tree_configuration#LPTIM2_configured_as_counter_and_quadrature_encoder)

<span id="page-8-5"></span>Runtime configuration is performed using the sysfs interface<sup>[\[4\]](#page-11-4)</sup>:

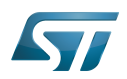

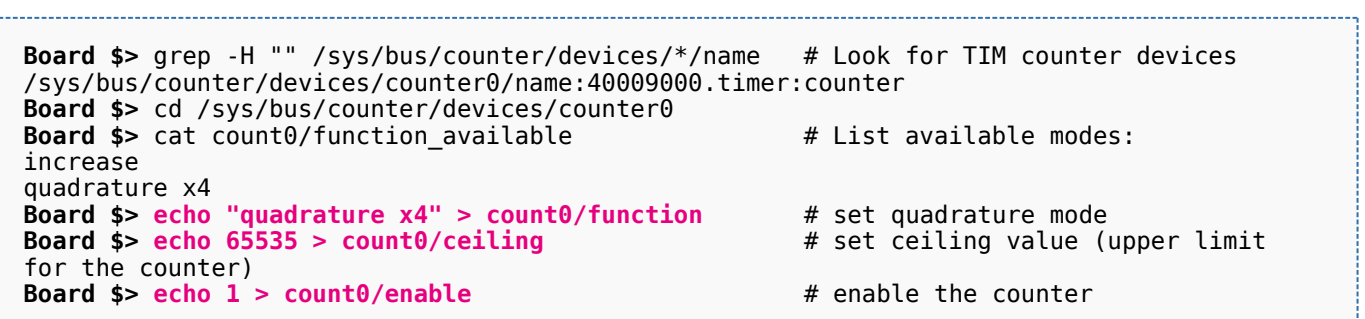

Once started, the encoder value is available using: 

# **Board \$> cat count0/count**  $\boldsymbol{\Theta}$

### <span id="page-9-0"></span>How to use the TIM or LPTIM quadrature encoder with the sysfs interface 4.3

This example shows how to monitor the TIM quadrature encoder interface via sysfs (the LPTIM case is very similar):

- In this example, two GPIO lines (PD1, PG3) are externally connected to the TIM (or LPTIM)
- Then libgpiod $[5]$  is used to set and clear the encoder input pins, to 'emulate' an external quadrature encoder device.  $\bullet$

On the STM32MP157X-DKX discovery board, PD1, PG3, TIM1\_CH1 and TIM1\_CH2 signals are accessible via respectively the D7, D8, D6 and D10 pins of the [Arduino Uno connector.](https://wiki.st.com/stm32mpu/wiki/STM32MP157x-DKx_-_hardware_description#Arduino_Uno_connector)

Step-by-step example:

Externally connect and initialise GPIO pins to TIM or LPTIM encoder input pins, to 'emulate' an external quadrature encoder

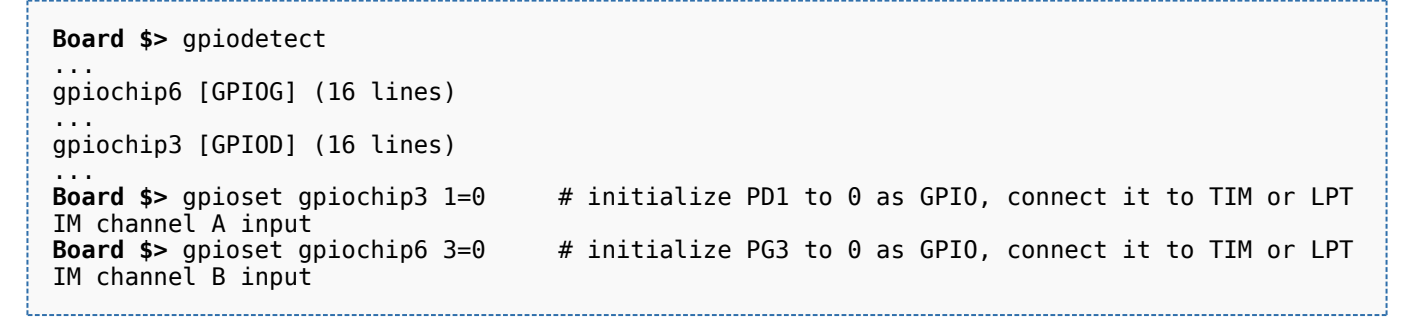

• Set up the TIM or LPTIM quadrature encoder with the sysfs interface, see How to set up the TIM quadrature encoder with [the sysfs interface](#page-8-1) or [How to set up the LPTIM quadrature encoder with the sysfs interface](#page-8-2)

GPIO pins are then set or cleared as follows:

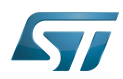

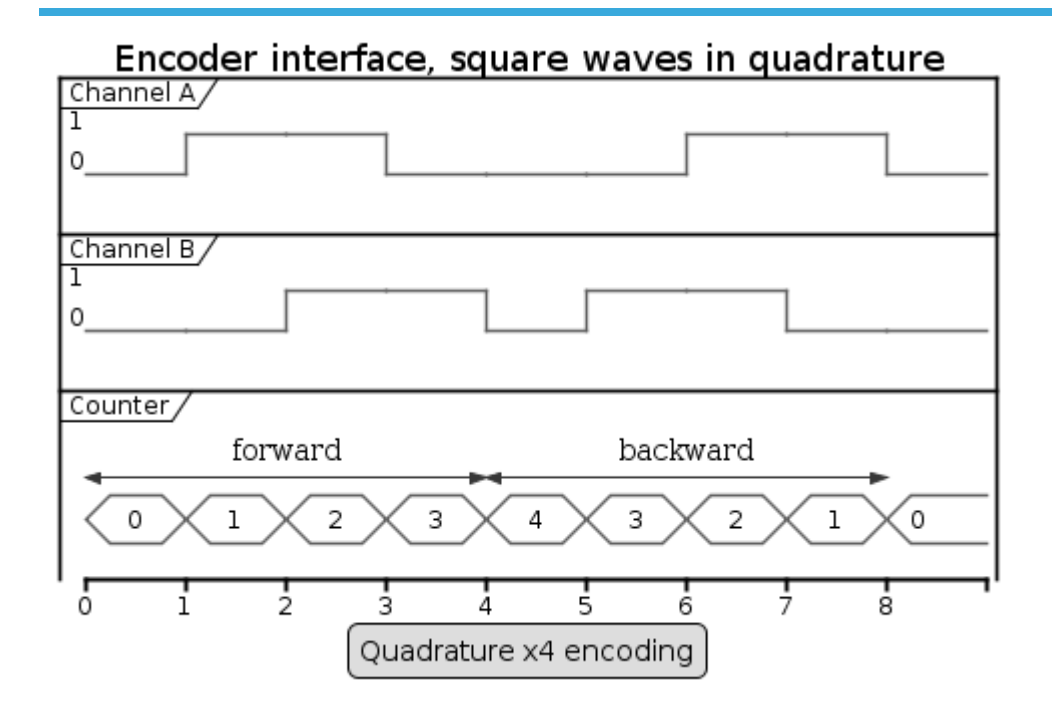

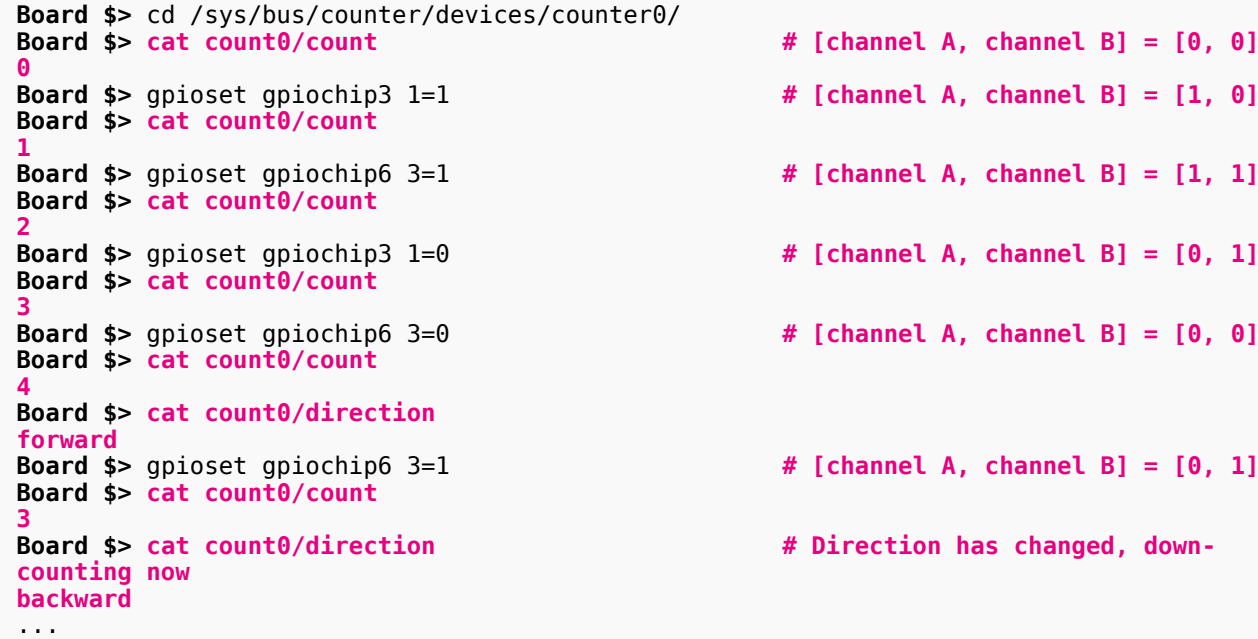

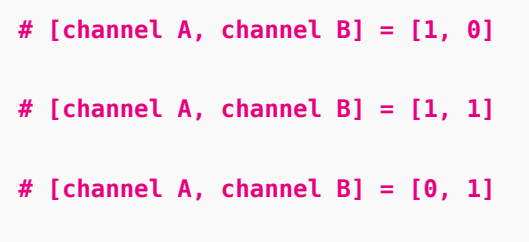

**Board \$> cat count0/count # [channel A, channel B] = [0, 0]**

- **Board \$>** gpioset gpiochip6 3=0 **# [channel A, channel B] = [0, 0]**
- **Board \$>** gpioset gpiochip6 3=1 **# [channel A, channel B] = [0, 1]**
- # Direction has changed, down-

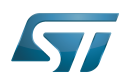

## <span id="page-11-0"></span>**References** 5

- <span id="page-11-1"></span> $\bullet$ <sup>[1.0](#page-2-1)[1.1](#page-8-3)</sup> [Quadrature encoder](https://en.wikipedia.org/wiki/Rotary_encoder#Incremental_encoder), Incremental encoder overview
- <span id="page-11-2"></span>[Documentation/ABI/testing/sysfs-bus-iio](https://github.com/STMicroelectronics/linux/blob/v5.10-stm32mp/Documentation/ABI/testing/sysfs-bus-iio) , Linux standard sysfs IIO interface
- <span id="page-11-3"></span> $\bullet$ [https://wiki.analog.com/resources/tools-software/linux-software/libiio/iio\\_readdev,](https://wiki.analog.com/resources/tools-software/linux-software/libiio/iio_readdev) iio\_readdev
- <span id="page-11-4"></span>[4.0](#page-8-4)[4.1](#page-8-5) [Documentation/ABI/testing/sysfs-bus-counter ,](https://github.com/STMicroelectronics/linux/blob/v5.10-stm32mp/Documentation/ABI/testing/sysfs-bus-counter) Counter sysfs ABI  $\bullet$
- <span id="page-11-5"></span>[Control GPIO through libgpiod](https://wiki.st.com/stm32mpu/wiki/How_to_control_a_GPIO_in_userspace#GPIO_control_through_libgpiod)

# Industrial I/O Linux $^{\circledR}$  subsystem

Analog-to-digital converter. The process of converting a sampled analog signal to a digital code that represents the amplitude of the original signal sample.

Digital-to-analog converter (Electronic circuit that converts a binary number into a continuously varying value.)

System File System (See <https://en.wikipedia.org/wiki/Sysfs> for more details)

Application binary interface. ( In computer software, an application binary interface (ABI) describes the low-level interface between a computer program and the operating system or another program.)

Linux $^{\circledR}$  is a registered trademark of Linus Torvalds.

low-power timer (STM32 specific)

Pulse Width Modulation

Microprocessor Unit

General-Purpose Input/Output (A realization of open ended transmission between devices on an embedded level. These pins available on a processor can be programmed to be used to either accept input or provide output to external devices depending on user desires and applications requirements.)